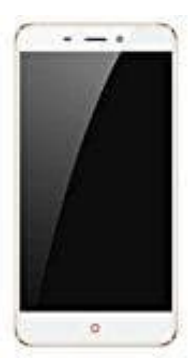

## **Nubia N1**

## **Doze für App deaktiviern - so geht's**

Android 6.0 hat neue Stromspar-Features eingeführt. Diese sollen den Akku schonen und die Standby-Zeit verlängern. Bei einigen sorgt der Doze-Modus jedoch für Probleme. Man erhält keine Benachrichtigungen mehr. Hier hilft nur den Doze-Modus für die betroffenen Apps zu deaktivieren.

- 1. Öffne Einstellungen und wähle "Akku"
- 2. Wähle hier "Akku-Leistungsoptimierung"
- 3. Tipp auf den Eintrag "Nicht optimiert" und wähle "Alle Apps".
- 4. Such die App für die du das Feature deaktivieren willst und tipp sie an. 1. Öffne Einstellungen und wähle "Akku"<br>2. Wähle hier "Akku-Leistungsoptimierung"<br>3. Tipp auf den Eintrag "Nicht optimiert" und wähle "Alle Apps".<br>4. Such die App für die du das Feature deaktivieren willst und tipp sie an.
-